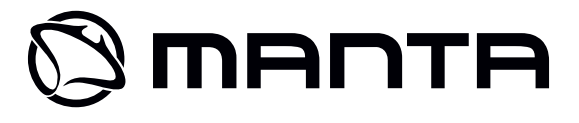

# **WiFi Sport Cam** MM336

Instrukcja obsługi User's Manual Bedienungsanleitung Руководство пользователя

# Instrukcja obsługi **Instrukcja obsługi**

#### **Uwaga!**

Konstrukcja produktów i parametry techniczne mogą ulec zmianie bez wcześniejszego powiadomienia. Dotyczy to przede wszystkim parametrów technicznych, oprogramowania, sterowników oraz podręcznika użytkownika. Niniejszy podręcznik użytkownika służy ogólnej orientacji dotyczącej obsługi produktów.

Produkty oraz akcesoria mogą się różnić od tych opisanych w instrukcji.

Producent nie ponosi żadnej odpowiedzialności tytułem odszkodowania za jakiekolwiek nieścisłości wynikające z błędów w opisach występujących w niniejszej instrukcji użytkownika.

**UWAGA! Wszystkie ilustracje w tej instrukcji załączono tylko dla orientacji. Podane informacje mogą podlegać zmianom bez uprzedniego powiadomienia.**

# **Wygląd zewnętrzny i przyciski**

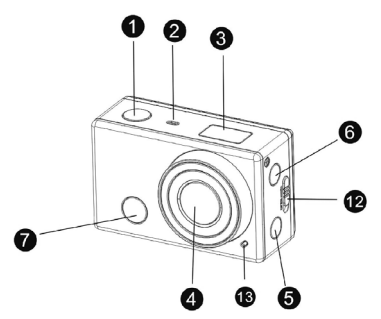

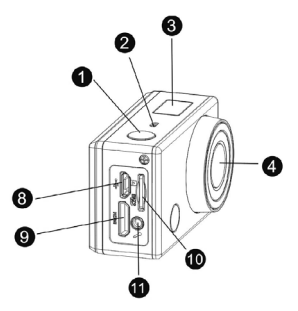

- 1. Przycisk migawki
- 2. Mikrofon
- 3. Wyświetlacz LCD
- 4. Obiektyw
- 5. Przełącznik i wskaźnik statusu Wi-Fi (czerwony)
- 6. Przycisk zasilania / trybu
- 7. Dioda odbiorcza podczerwieni
- 8. Gniazdo micro USB
- 9. Gniazdo mini HDMI
- 10. Gniazdo karty microSD
- 11. Mikrofon zewnętrzny
- 12. Suwak pokrywy baterii
- 13. Dioda LED

# **Wyświetlacz LCD**

Po włączeniu kamery DV z modułem Wi-Fi, wyświetlacz LCD pokaże następujące informacje dotyczące statusu i ustawień:

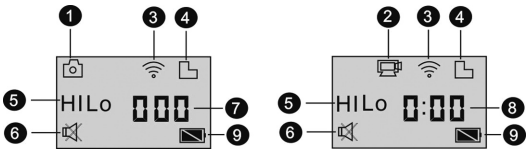

- **1**. Tryb fotografowania
- **2**. Tryb nagrywania filmu wideo (domyślny)
- **3**. Ikonka Wi-Fi (wyświetlana, kiedy moduł Wi-Fi pracuje)
- **4**. Ikonka karty microSD (wyświetlana, kiedy karta jest włożona do gniazda)
- **5**. Ikonka rozdzielczości:

W trybie fotografowania, HI oznacza rozdzielczość 8 megapikseli (3264 x 2448), a w trybie nagrywania filmu wideo rozdzielczość FHD (1920 x 1080, 30fps (ramek/sek.).

W trybie fotografowania, LO oznacza rozdzielczość 5 megapikseli (2592 x 1920), a w trybie nagrywania filmu wideo rozdzielczość 720P (1280 x 720, 30fps (ramek/sek.).

Oznaczenie HILO jest wyświetlane tylko w trybie nagrywania filmu wideo i oznacza rozdzielczość 720P (1280x720,60fps (ramek/sek.).

**6**. Symbol trybu wyciszenia jest wyświetlany, kiedy tryb wyciszenia jest włączony. Standardowo, tryb wyciszenia jest wyłączony.

**7**. Licznik, pokazuje wartości w zakresie do 999.

**8**. Zegar, pokazuje godziny i minuty.

**9**. Ikonka baterii: aktualny poziom naładowania baterii w kamerze.

#### **Uwaga:**

Powyższe ikonki mogą się zmieniać w zależności od statusu kamery DV.

# **Przełączania trybów roboczych**

Po włączeniu kamery DV, można wciskać przycisk zasilania/trybu, aby kolejno właczać następujące tryby:

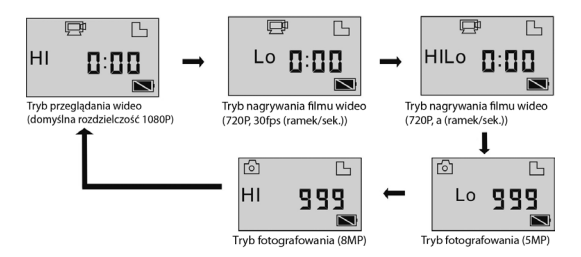

W trybie nagrywania filmu wideo, należy wcisnąć przycisk migawki, aby rozpocząć nagrywanie - dioda LED miga. Wcisnąć przycisk ponownie, aby zatrzymać nagrywanie.

W trybie fotografowania, wcisnąć przycisk migawki, aby wykonać zdiecie.v

# **Użytkowanie kamery DV z modułem Wi-Fi**

Przed pierwszym użyciem kamery DV, należy:

1. Włożyć kartę microSD lub kartę microSDHC do gniazda, w sposób pokazany na poniższym rysunku.

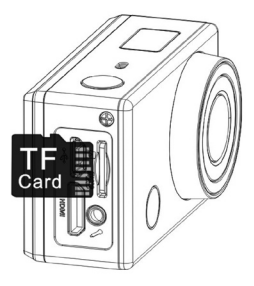

Zalecane jest stosowanie kart o wysokiej szybkości zapisu i odczytu danych - co najmniej kart Klasy 4. W przypadku używania funkcji opóźnienia czasowego lub nagrywania filmu wideo w trybie profesjonalnym, wymagane jest stosowanie kart Klasy 10. **Przed włożeniem lub wyjęciem karty należy wyłączyć kamerę.**

### **Użycie baterii**

#### **Wkładanie baterii do kamery.**

Włożyć baterię litową do kamery w prawidłowy sposób, jak pokazano na poniższych rysunkach.

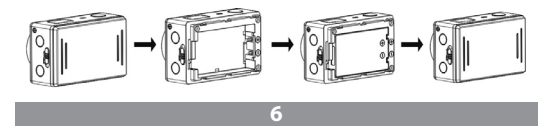

Krok 1. Popchnąć suwak pokrywy baterii do pozycji zablokowanej i zdjąć pokrywę baterii.

Krok 2. Włożyć baterię litową do gniazda baterii. Upewnić się, że bieguny baterii są ustawione zgodnie z oznaczeniami na obudowie kamery DV

Krok 3. Ponownie zamontować pokrywę baterii na miejsce i przesunąć suwak pokrywy baterii do pozycji zablokowanej, aby unieruchomić baterię.

#### **Ładowanie baterii.**

W kamerze DV stosowana jest wyjmowana, doładowywalna bateria litowa. Kiedy kamera DV jest wyłączona, należy ją podłączyć do komputera PC za pomocą kabla USB, aby doładować baterię. Podczas ładowania baterii, wskaźnik statusu (niebieski) będzie się świecił i zgaśnie, kiedy ładowanie baterii zakończy się.

**Uwaga:** Kiedy kamera DV jest włączona, podłączenie jej do komputera PC nie spowoduje doładowania baterii.

### **Włączanie/wyłączanie**

1. Włączanie: wcisnąć i przytrzymać przez około 3 sekundy przycisk wyświetlaczu LCD pokazana zostanie informacja "ON" (włączony) a brzęczyk wyemituje krótki, wysoki sygnał dźwiękowy (beep).

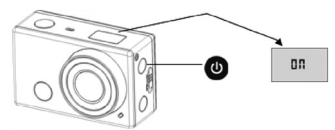

2. Wyłączanie: wcisnąć i przytrzymać przez około 3 sekundy przycisk na wyświetlaczu LCD pokazana zostanie informacja "OFF" (wyłączony) a brzęczyk wyemituje krótki, wysoki sygnał dźwiękowy (beep).

**7**

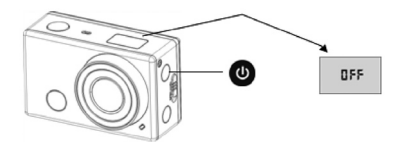

**Uwaga:**Kamera DV wyłączy się automatycznie, jeżeli nie będzie używana przez 5 minut.

### **Użytkowania kamery**

Ustawienia domyślne: Po włączeniu kamery DV, ustawienia domyślne są następujące:

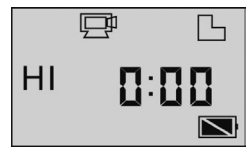

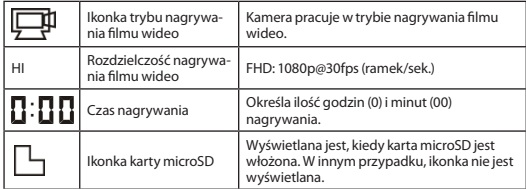

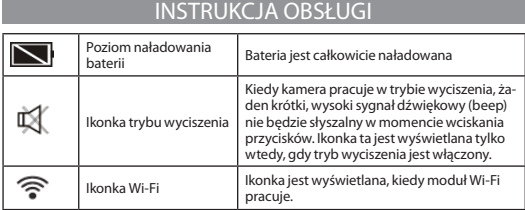

Tryby pracy. Kamera DV może pracować w różnych trybach roboczych. Wciskać wielokrotnie przycisk ...

Dwa pierwsze tryby opisane poniżej zostaną pokazane na wyświetlaczu kamery DV. Pozostaje tryby wyświetlane są tylko w przypadku zastosowania aplikacji.

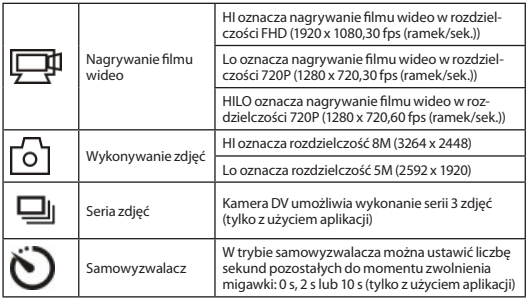

#### **Nagrywanie filmu wideo**

Aby nagrać film wideo, należy sprawdzić, czy kamera ustawiona jest na tryb nagrywania filmu wideo.

Jeżeli ikonka  $\Box$ II nie jest wyświetlana na wyświetlaczu, należy wielokrotnie wciskać przycisk

 aż do momentu, kiedy ikonka pojawi się na wyświetlaczu. Rozpoczynanie nagrywania filmu wideo: Wcisnąć i zwolnić przycisk

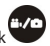

ikonka

 $\mathbf{\vec{F}}$ i symbol [:] na wyświetlaczu LCD beda migać. W tym samym czasie, będzie migał również czerwony wskaźnik, co oznacza, że trwa nagrywanie filmu wideo.

#### **Zatrzymywanie nagrywania**

Wcisnąć i zwolnić przycisk

.<br>i symbol [:] na wyświetlaczu LCD przestana migać. W tym samym czasie, czerwony wskaźnik również przestanie migać, co oznacza, że nagrywanie jest zatrzymane.

Kiedy karta microSD jest pełna lub bateria wyczerpuje się, nagrywanie zostanie zatrzymane automatycznie i nagrany film wideo zostanie zapisany zanim kamera DV wyłączy się.

# **Wykonywanie zdjęć**

Aby wykonać zdjęcie, należy sprawdzić, czy kamera DV ustawiona jest na tryb fotografowania. Jeżeli ikonka

nie iest wyświetlana na wyświetlaczu, należy wielokrotnie wciskać przycisk

 $\bigcirc$  aż do momentu, kiedy ikonka pojawi się na wyświetlaczu. Wcisnąć i zwolnić przycisk

 wyemitowany zostanie krótki, wysoki sygnał dźwiękowy (beep) a czerwony wskaźnik zacznie migać, co oznacza, że zdjęcie zostało wykonane. (Jeżeli ilość wykonanych zdjęć jest większa niż 999, na wyświetlaczu LCD pokazywana jest tylko liczba 999)

# **Włączanie/wyłączanie modułu Wi-Fi**

Moduł Wi-Fi jest domyślnie wyłączony. Aby włączyć moduł Wi-Fi, należy wcisnąć przycisk Wi-Fi na boku kamery. W czasie łączenia z siecią Wi-Fi, wskaźnik będzie migał. Po nawiązaniu połączenia z siecią Wi-Fi, wskaźnik będzie włączony, a na wyświetlaczu LCD pojawi się ikonka Wi-Fi. (Aby zapewnić oszczędność energii, moduł Wi-Fi zostanie automatycznie wyłączony, jeżeli żadne urządzenie końcowe nie zostanie podłączone w ciągu 30 sekund)

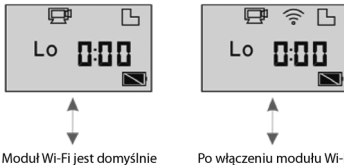

Po właczeniu modułu Wi-Fi na wyświetlaczu LCD pojawi sie ikonka Wi-Fi

# **Włączanie/wyłączanie trybu wyciszenia**

wyłaczony

Brzęczyk jest domyślnie włączony. W trybie nagrywanie filmu wideo lub fotografowania, należy wcisnąć i przytrzymać przycisk migawki, aby wyłączyć brzęczyk i włączyć tryb wyciszenia. W trybie wyciszenia, na wyświetlaczu widoczna jest ikonka

 ; aby wyjść z trybu wyciszenia, należy ponownie wcisnąć i przytrzymać przycisk migawki.

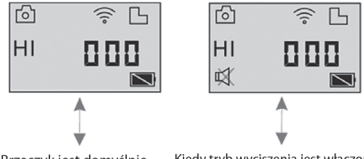

Brzeczyk jest domyślnie włączony

Kiedy tryb wyciszenia jest właczony, na wyświetlaczu LCD widoczna jest ikonka trybu wyciszenia.

# **Podłączanie do telewizora HD wysokiej rozdzielczości**

#### **Podłączanie kamery DV do telewizora HD wysokiej rozdzielczości za pomocą kabla HDMI**

Jeżeli konieczne jest przesyłanie obrazu i dźwięku do telewizora HD o wysokiej rozdzielczości w celu odtwarzania, należy włożyć końcówkę Com kabla HDMI do gniazda w kamerze DV, a drugi koniec (wyjście) kabla do wejścia HD w telewizorze HD o wysokiej rozdzielczości, w sposób pokazany na poniższym rysunku:

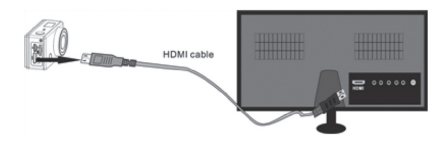

#### **Uwaga:**

Przed podłączeniem lub odłączeniem kabla HDMI, należy najpierw zatrzymać nagrywanie lub odtwarzanie filmu wideo i odłączyć Wi-Fi.

Po podłączeniu telewizora HD o wysokiej rozdzielczości, kamera wchodzi w tryb odtwarzania a wyświetlacz LCD pokazuje następujące informacje:

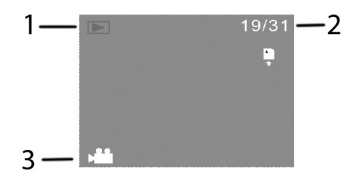

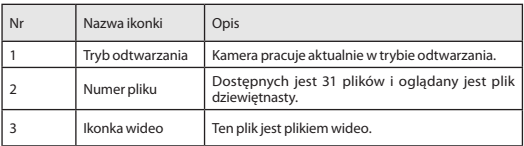

W trybie odtwarzania, należy wciskać przycisk zasilania

 , aby przechodzić od plików ze zdjęciami do plików wideo. Kiedy dostępnych jest kilka plików ze zdjęciami lub plików wideo, należy wcisnąć przycisk Wi-Fi

 , aby wybrać plik ze zdjęciami lub plik wideo. Po wybraniu pliku wideo, należy wcisnąć przycisk migawki

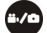

 , aby odtworzyć plik i ponownie wcisnąć przycisk migawki, aby zatrzymać odtwarzanie.

W trybie odtwarzania, należy wcisnąć i przytrzymać przycisk migawki

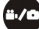

, pojawi się wtedy zapytanie, czy usunąć lub formatować plik. Wciskać przycisk Wi-Fi

 , aby przełączać się pomiędzy opcją usuwania i formatowania pliku, następnie wcisnąć przycisk zasilania

, aby wybrać opcję Yes (Tak) lub No (Nie) i wcisnąć przycisk

ധ migawki

, aby potwierdzić wybór i wyjść z tej opcji.

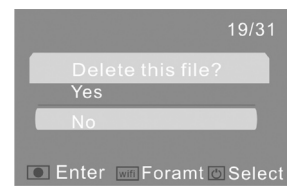

# **Podłączanie do komputera PC**

Włączyć kamerę DV i podłączyć ją do gniazda USB komputera PC za pomocą dołączonego kabla USB. Kamera DV wejdzie w tryb U-disk i wyświetlacz LCD pokaże następującą informację po podłączeniu kamery do komputera:

# PEU

Teraz, na komputerze PC można przeglądać zdjęcia lub odtwarzać pliki wideo zarejestrowane za pomocą kamery DV.

#### **Uwaga:**

Po podłączeniu kamery DV do komputera PC, należy uruchomić tryb U-disk. Widoczne będą dwa usuwalne dyski w folderze Mój komputer w systemie Windows. Jednym z nich jest karta microSD, na której zapisane są wszystkie wykonane zdjęcia i filmy wideo nagrane przez użytkowników. Na drugim dysku zapisane są informacje dotyczące pliku systemowego, w tym plik noszący nazwę SSID\_PW.CFG, zawierający identyfikator aplikacji (AP ID) kamery DV i hasło do logowania się do aplikacji (AP login). Użytkownicy będą widzieli te informacje, lecz nie będą mogli ich zmieniać, usuwać ani formatować.

W trybie U-disk (tryb PCU), należy wcisnąć przycisk migawki , aby przełączyć się na tryb kamery internetowej (tryb PCC), wyświetlacz LCD pokaże wtedy następującą informacie:

Teraz można uruchomić kamerę internetową za pomocą aplikacji. Aby powrócić do trybu U-disk (tryb PCU), należy ponownie wcisnąć przycisk

# .

#### **Uwaga:**

Sterownik nie jest wymagany dla trybu kamery internetowej (trybu PCC) w wersji systemu Windows XP(SP3) lub wyższej.

### **Pilot zdalnego sterowania**

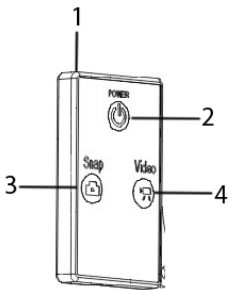

- **1**. Źródło emisji sygnału zdalnego sterowania
- **2**. Przycisk wyłączania zasilania
- **3**. Przycisk funkcji wykonywania zdjęć
- **4**. Przycisk funkcji wideo

Pilota zdalnego sterowania można używać do nagrywania filmów wideo, wykonywania zdjęć lub wyłączania kamery DV. W przypadku używania pilota zdalnego sterowania, należy skierować źródło emisji sygnału na diodę odbiorczą podczerwieni w kamerze DV i wcisnąć przycisk nagrywania filmów wideo, wykonywania zdjęć lub wyłączania kamery.

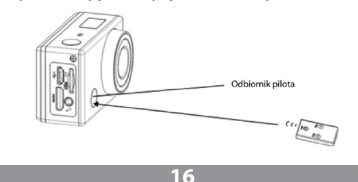

# **Aplikacja (dla systemów Android i iOS)**

#### **Jak zainstalować aplikację**

1. Wyszukać "SYMAGIX" w Google Play (dla systemu Android OS) lub zeskanować kod QR nadrukowany na opakowaniu kamery, aby odnaleźć aplikację i zainstalować ją zgodnie z instrukcją.

2. Wyszukać "SYMAGIX" w APP Store (dla systemu iOS) lub zeskanować kod QR nadrukowany na opakowaniu kamery, aby odnaleźć aplikację i zainstalować ją zgodnie z instrukcją.

# **Aplikacja dla systemu Android**

1 Zainstalować aplikację SYMAGIX (dostarczoną przez dealera lub pobraną z Internetu) na smartfonie lub tablecie. Po zakończeniu instalacji, na wyświetlaczu LCD pojawi się ikonka

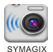

2 Włożyć kartę microSD i włączyć kamerę DV, następnie wcisnąć przycisk Wi-Fi, aby włączyć moduł Wi-Fi. Teraz, ikonka Wi-Fi jest widoczna na wyświetlaczu LCD.

3 Włączyć Wi-Fi w smartfonie lub tablecie i wyszukać sygnał kamery MM336, następnie łączyć się z kamerą DV, aż do momentu, kiedy system wyświetli komunikat "Połączenie powiodło się".

#### **Uwaga:**

Przy pierwszym łączeniu z kamerą DV, należy wprowadzić hasło "1234567890".

4. Kliknąć ikonkę

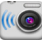

 w wykazie aplikacji w telefonie lub tablecie z systemem Android, aby otworzyć aplikację. Teraz można przeglądać obraz przesłany przez

kamerę DV do telefonu lub tabletu i rozpocząć wykonywanie pewnych operacji. Interfejs obsługowy na urządzeniu końcowym pokazany jest na poniższym zdjęciu.

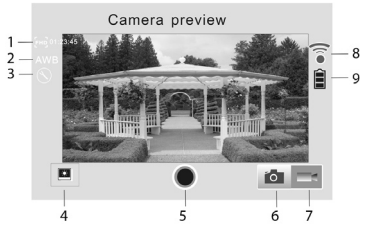

- 1. Rozdzielczość w trybie wideo
- 2. Balans bieli
- 3. Ustawienia (wejście do menu ustawień)
- 4. Wejście do trybu odtwarzania
- 5. Przycisk migawki
- 6. Tryb fotografowania
- 7. Tryb nagrywania filmu wideo
- 8. Ikonka sygnału Wi-Fi
- 9. Ikonka baterii kamery DV

# **Aplikacja dla systemu iOS**

1. Zainstalować aplikację SYMAGIX (dostarczoną przez dealera lub pobraną z Internetu) w telefonie z systemem iOS lub tablecie. Po zakończeniu instalacji, na wyświetlaczu LCD pojawi się ikonka

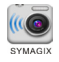

2. Włożyć kartę microSD i włączyć kamerę DV, następnie wcisnąć przycisk Wi-Fi, aby włączyć moduł Wi-Fi. Teraz, ikonka Wi-Fi jest widoczna na wyświetlaczu LCD.

3. Włączyć Wi-Fi w telefonie z systemem iOS lub tablecie i wyszukać sygnał kamery MM336, następnie łączyć się z kamerą DV, aż do momentu, kiedy system wyświetli komunikat "Połaczenie powiodło się".

#### **Uwaga:**

Przy pierwszym łączeniu z kamerą DV, należy wprowadzić hasło "1234567890".

4. Kliknąć ikonkę

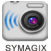

w wykazie aplikacji w telefonie lub tablecie z systemem iOS, aby otworzyć aplikację. Teraz można przeglądać obraz przesłany przez kamerę DV do telefonu lub tabletu i rozpocząć wykonywanie pewnych operacji. Interfejs obsługowy na urządzeniu końcowym pokazany jest na poniższym zdjęciu.

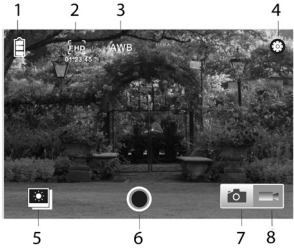

- 1. Ikonka baterii kamery DV
- 2. Rozdzielczość nagrywania filmu wideo

- 3. Balans bieli
- 4. Ustawienia (wejście do menu ustawień)
- 5. Wejście do trybu odtwarzania
- 6. Przycisk migawki
- 7. Tryb fotografowania
- 8. Tryb nagrywania filmu wideo

#### **Uwaga:**

1. Karta microSD musi być włożona do kamery, jeżeli użytkownik chce wykonać zdjęcie, nagrać film wideo lub załadować pliki na urządzenie końcowe;

2. Wskaźnik Wi-Fi pozostaje włączony, kiedy urządzenie końcowe jest połączone z kamerą DV.

### **Wodoszczelna obudowa**

Przed szczelnym zamknięciem wodoszczelnej obudowy, należy utrzymywać gumową uszczelkę obudowy kamery w czystości, ponieważ nawet pojedynczy włos lub ziarenko piasku mogą spowodować przeciek. Można przeprowadzić test poprzez zamknięcie obudowy, bez wkładania do niej kamery. Zanurzyć obudowę całkowicie w wodzie na około jedną minutę. Wyjąć obudowę z wody, osuszyć jej powierzchnię zewnętrzną ręcznikiem a następnie otworzyć. Jeżeli wnętrze obudowy jest suche, wtedy można ją bezpiecznie używać pod wodą.

Po zanurzeniu w słonej wodzie, należy opłukać zewnętrzną powierzchnię obudowy świeżą wodą i osuszyć. Zapobiegnie to korozji sworznia zawiasów i uniemożliwi gromadzenie się soli w uszczelce, co może spowodować uszkodzenie obudowy.

Aby oczyścić uszczelkę, należy ją opłukać świeżą wodą i otrząsnąć do sucha (suszenie za pomocą tkaniny może doprowadzić do tego, że włókna tkaniny pogorszą jakość uszczelnienia). Ponownie zainstalować uszczelkę w rowkach, w tylnych drzwiczkach obudowy.

# **User's Manual**

### **Appearance and button**

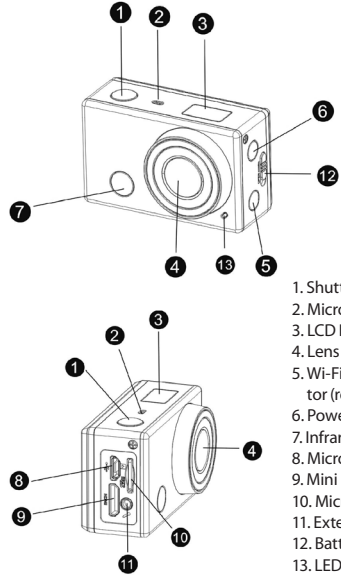

- 1. Shutter button
- 2. Microphone
- 3. LCD Display
- 
- 5. Wi-Fi switch and status indicator (red)
- 6. Power / Mode button
- 7. Infrared signal reception light
- 8. Micro USB port
- 9. Mini HDMI port
- 10. MicroSD card slot
- 11. External Microphone
- 12. Battery cover push switch
- 13. LED light

# **LCD Display**

Turn on the Wi-Fi DV, the LCD will display the following status and settings:

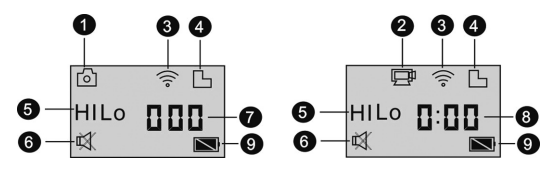

**1**. Camera mode

**2**. Video recording mode (default)

**3**. Wi-Fi icon (display when enabled)

**4**. Micro SD card icon (display when loaded)

**5**. Resolution icon:

In camera mode, HI stands for 8 Mega Pixels (3264x2448), and in video recording mode, it stands for FHD (1920x1080, 30fps);

In camera mode, LO stands for 5 Mega Pixels (2592x1920), and in video recording mode, it stands for 720P (1280x720, 30fps);

HILO only displays in video recording mode, standing for 720P (1280x720,60fps).

**6**. Mute mode, displays when enabled, and disabled by default.

**7**. Counter, displays up to 999.

**8**. Timer, displays hours and minutes.

**9**. Battery icon: current battery level of the camera.

#### **Note:**

The above icons may vary according to the status of the DV.

### **Working Mode Flow Chart**

After turn on the DV, you can press the Power/Mode button to switch the following modes in turn:

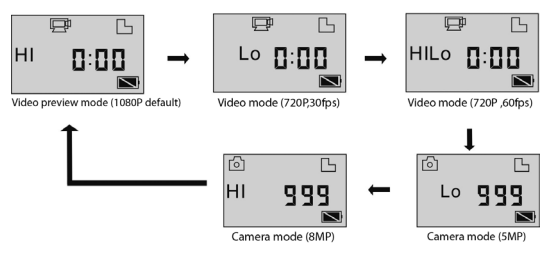

In video mode, press the Shutter button to start recording, LED flash, and press it again to stop;

In camera mode, press the Shutter button to take photo.

# **Use your Wi-Fi DV**

When you use the DV for the first time, please:

1. Insert a micro SD or micro SDHC card, as shown in the following picture.

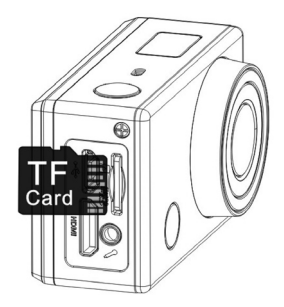

High speed card at least Class 4 is recommended; When using time delay function or recording video in professional mode, the card of Class 10 is required. Turn off the DV before inserting or removing the card.

### **Use the battery**

#### **Install the battery**

Please install the lithium battery correctly as shown in the following graphic.

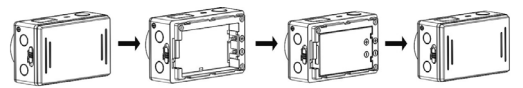

Step 1. Push the battery cover switch to the lock position, and remove the battery cover.

Step 2. Put the lithium battery into the battery slot. Make sure the electrodes of the battery are corresponding to the symbols of the DV shell.

Step 3. Install the battery cover back in place, and lock the switch to the lock position to fix the battery.

#### **Charging the battery**

The DV uses removable rechargeable lithium battery. When the DV is off, connect it to the PC via USB cable to charge the battery. During charging, the status indicator (blue) will light on, and the indicator off when charging completes.

#### **Note:**

When the DV is on, connecting it to the PC will not charge.

# **Turn on/off**

1. Turn on: press and hold the **button** for about 3 seconds, LCD displays "ON" and a beep can be heard from buzzer.

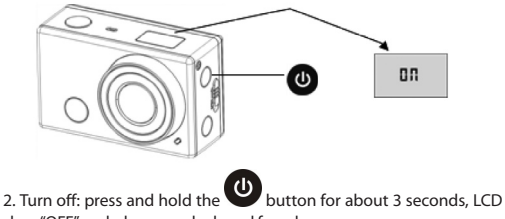

displays "OFF" and a beep can be heard from buzzer.

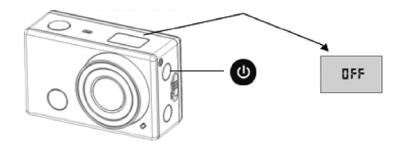

#### **Note:**

The DV will turn off automatically if it is idle for 5 minutes.

### **Start to Use**

Default setting: After turn on the DV, the default setting is as below:

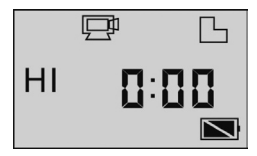

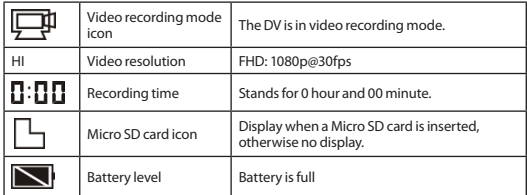

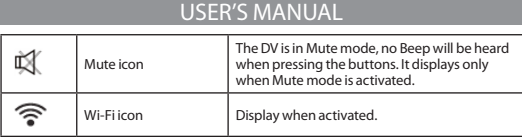

Shooting modes. The DV provides different shooting modes. Press the button

(ຟ **Prepeatedly, the following first two modes will show on the DV screen,** and other models display on the APP operation.

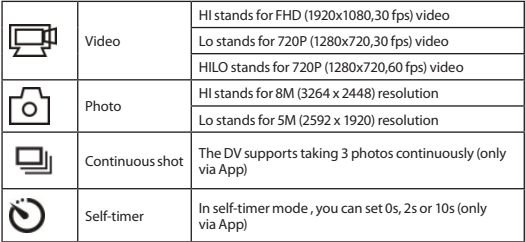

# **Video**

To record a video, please check whether the DV is under Video mode. If the icon

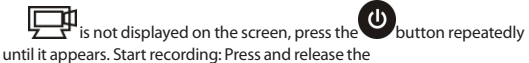

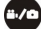

button, the icon **2 TH** and [:] displayed in LCD will flash. At the same time the red indicator will flash too, meaning the recording is in process.

Stop recording: Press and release the

button, the icon  $\frac{1}{2}$  and [:] displayed in LCD will stop flashing. At the same time the red indicator will stop flashing either, meaning the recording is stopped.

When the Micro SD card is full, or the battery runs out, the recording will stop automatically, and the recorded video will be saved before the DV turns off.

# **Photo**

To take a photo, please check whether the DV is under Camera mode. If the icon

is not displayed on the screen, press the button repeatedly until it appears.

Press and release the button, a beep will be heard and the red indicator will flash, meaning a photo is taken. (If you take photos more than 999 copies, the LCD screen display only 999)

# **Enable/disable Wi-Fi**

The Wi-Fi is disabled by default. Press the Wi-Fi button on the side of the DV to enable it. When starting connecting to Wi-Fi network, the indicator will flash, and when a Wi-Fi network is connected, the indicator will remain on, and the Wi-Fi icon will display on LCD screen.( In order to save power, Wi-Fi will be automatically disabled if no terminal is connected after 30 seconds).

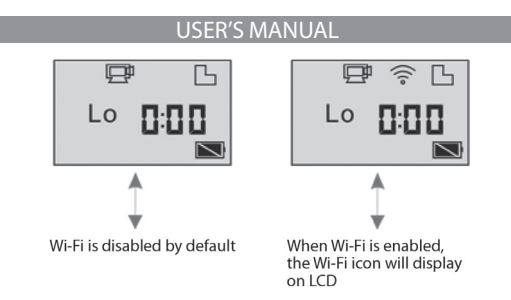

### **Enable/disable Mute mode**

The buzzer is enabled by default. Under the Video or Photo mode, press and hold the Shutter button to disable the buzzer and indicator to enter Mute mode. Under Mute mode, the icon

叹 will display on the screen; press and hold the Shutter button again to exit Mute mode.

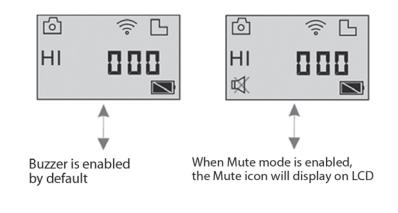

### **Connecting to HDTV**

#### **Connect the DV to HDTV via HDMI cable**

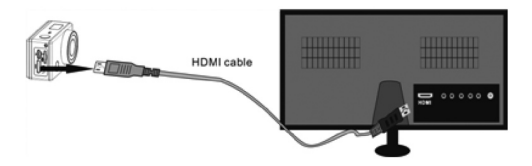

If you need to transfer the image and audio to an HDTV for playback, insert the Com end of the HDMI cable to the DV, and the other end (output) to the HD input of the HDTV, as shown in the following figure:

#### **Note:**

Before connecting or removing the HDMI cable, please stop video recording, playback and disconnect Wi-Fi first.

When HDTV is connected, it enters Playback mode, the LCD displays as below:

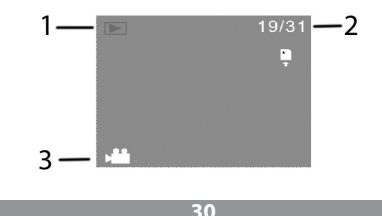

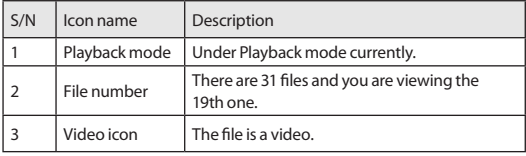

In Playback mode, press the Power button  $\bigcirc$  to switch between photos and videos. When there are several photos or videos, press the Wi-Fi button

 to select the photo or video. When a video file is selected, press the Shutter button

 $t_{\rm tot}$  to play it, and press the Shutter button again to stop playing. In Playback mode, press and hold the Shutter button

, a prompt of deleting the file or formatting will appear. Press the Wi-Fi button

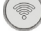

to switch between deleting or formatting, then Press the Power

button

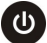

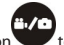

to select Yes or No, and press the Shutter button

and exit.

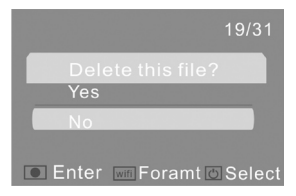

### **Connecting to PC**

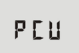

Turn on the DV and connect it to the USB port of the PC via the attached USB cable. The DV will enter U-disk mode and the LCD will display as below after connection:

Now you can view the photos or videos taken by DV on PC.

#### **Note:**

After the DV connecting to PC to enter U-disk mode, you will see two removable disks displayed in My computer of Windows, one is the Micro SD card, storing all the photos taken and video recorded by users; the other one stores the system file information, including a file named SSID\_PW.CFG, containing the AP ID of the DV and the password for AP login. Users can view these information but cannot modify, delete or format them.

In U-disk mode (PCU mode), press the Shutter button

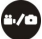

 to switch to web cam mode (PCC mode), and the LCD will display as below:

Now you can start the web cam through application. To return to U-disk mode (PCU mode), press the

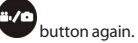

**Note:**

Driver is not required for web cam mode (PCC mode) on Windows XP(SP3) version or above.

### **Remote Controller Application**

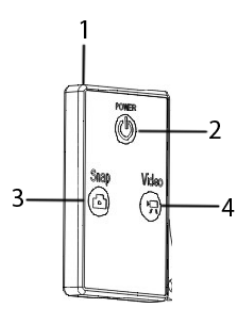

- 1. Signal emission port
- 2. Power off button
- 3. Photo button
- 4. Video button

#### **Instruction**

You can use the remote controller to record videos, take photos and shut down the DV. When using the remote controller, aim the signal emission port to the infrared signal reception light of the DV, and press the video button, photo button or power off button.

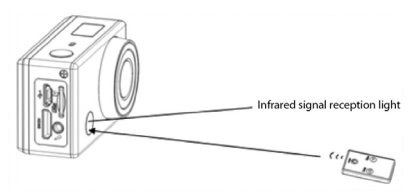

### **APP (support Android and iOS)**

#### **How to install an APP**

1. Search for "SYMAGIX" in Google Play (for Android OS),or scan the QR code printed on the gift box to find the APP and install it according to the instruction.

2. Search for "SYMAGIX" in APP Store (for iOS) or scan the QR code

printed on the gift box to find the APP and install it according to the instruction.

# **Android APP**

1. Install SYMAGIX APP (provided by dealer or via internet) on smartphone or tablet. When installation completes, the LCD will display icon

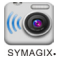

2. Insert the Micro SD card and turn on the DV, then press the Wi-Fi button to enable it. Now you can see the Wi-Fi icon on the LCD.

3. Enable Wi-Fi on smartphone or tablet and search for wireless AP signal MM336, then connect it to DV, until the system displays "Connected successfully".

**Note:**

The first time connecting to DV, you need to enter password "1234567890".

4. Click the icon

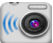

**IN ARKLET AND STANDED IN AN ADD** list of the Android phone or tablet to open it. Now you can preview the image sent by the DV on the phone or tablet and start some operating. The operation interface on terminal is shown in the following figure.

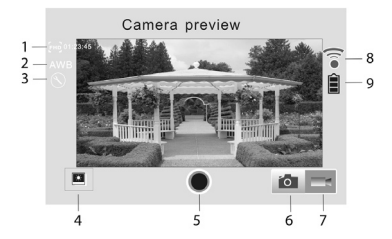

- 1. Video resolution
- 2. White balance
- 3. Setup (enter setup menu)

- 4. Enter Playback mode
- 5. Shutter button
- 6. Photo mode
- 7. Video mode
- 8. Wi-Fi signal icon
- 9. DV battery icon

# **iOS APP**

1. Install SYMAGIX APP (provided by dealer or via internet) on iOS phone or tablet. When installation completes, the LCD will display icon

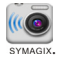

2. Insert the Micro SD card and turn on the DV, then press the Wi-Fi button to enable it. Now you can see the Wi-Fi icon on the LCD.

3. Enable Wi-Fi on iOS phone or tablet and search for wireless AP signal MM336, then connect it to DV, until the system displays "Connected successfully".

#### **Note:**

The first time connecting to DV, you need to enter password "1234567890".

4. Click the icon

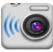

**SYMAGIX** in the App list of the iOS phone or tablet to open it. Now you can preview the image sent by the DV on the phone or tablet and start some operating. The operation interface on terminal is shown in the following figure.
### User's Manual

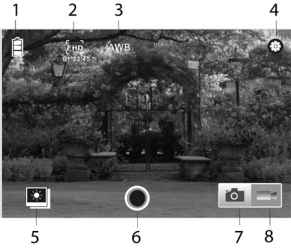

- 1. DV battery icon
- 2. Video resolution
- 3. White balance
- 4. Setup (enter setup menu)
- 5. Enter Playback mode
- 6. Shutter button
- 7. Photo mode
- 8. Video mode

### **Note:**

1. A Micro SD card must be inserted if you need to take a photo, record a video, or download files on the terminal;

2. The Wi-Fi indicator will remain on when the terminal is connected to DV.

# **Waterproof Case**

Before sealing the waterproof case, keep the camera housing's rubber seal clean, a single hair or grain of sand can cause a leak. You can test by closing the case without inserting the camera. Submerse the case completely in

## User's Manual

water for about a minute. Remove the case from the water, dry off its exterior with a towel, and then open the case. If the interior is dry, the case is safe for use under water.

After use in salt water you will need to rinse the outside of the housing with fresh water and then dry. This will prevent corrosion of the hinge pin and salt buildup in the seal, which can cause failure.

To clean the seal, rinse in fresh water and shake dry (drying with a cloth may cause lint to compromise the seal). Re-install the seal into the grooves in the backdoor of the housing.

# **Bedienungsanleitung**

# **Design und Tasten**

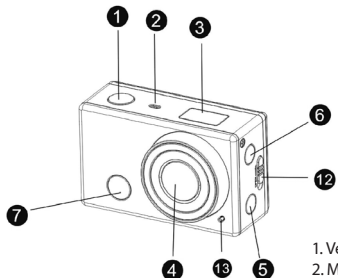

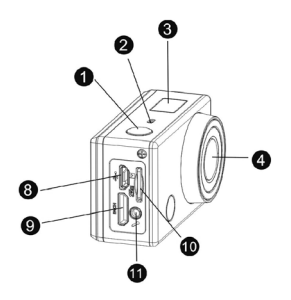

- 1. Verschlussdrucktaste
- 2. Mikrofon
- 3. LCD-Anzeige
- 4. Objektiv
- 5. Umschalter und Anzeige für Wi-Fi-Status (rot)
- 6. Versorgungs- / Modustaste
- 7. IR-Empfangs-LED
- 8. Mikroanschluss für USB
- 9. HDMI-Minianschluss
- 10. Anschluss für MicroSD-Karte
- 11. Außenmikrofon
- 12. Schiebeverschluss für Batteriedeckel
- 13. LED

# **Abbildung mit der LCD-Anzeige**

Nachdem die DV-Kamera mit dem Wi-Fi-Modul eingeschaltet wird, stellt die LCD-Anzeige folgende Infos zum Gerätestatus und den -einstellungen dar:

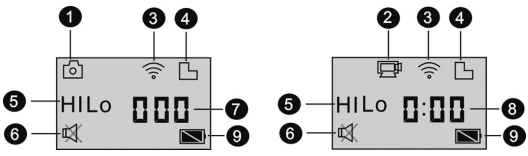

**1**. Photos

**2**. Videoaufnahme (default)

**3**. Wi-Fi-Icon (wird bei gestartetem Wi-Fi-Modul angezeigt)

**4**. MicroSD-Icon (wird bei angeschlossener Micro-SD-Karte angezeigt)

**5**. Auflösung:

Im Photoaufnahmenmodus bedeutet HI 8 Megapixel (3264 x 2448), im Videomodus beträgt die Auflösung FHD (1920 x 1080, 30 fps (Frames/s)).

Im Photoaufnahmenmodus bedeutet Lo 5 Megapixel (2592 x 1920), im Videomodus beträgt die Auflösung 720P (1280 x 720, 30 fps (Frames/s)).

Das Symbol HILo wird nur im Videomodus angezeigt und bedeutet die Auflösung 720P (1280 x 720, 60 fps (Frames/s)).

**6**. Das Mute-Symbol wird bei der Stummschaltung angezeigt. Standardmäßig ist die Stummschaltung abgeschaltet.

**7**. Zähler mit den Werten bis 999.

**8**. Uhr für Stunden und Minuten.

**9**. Batteriesymbol: Batterieaufladung in der Kamera.

### **Achtung:**

Vorgenannte Icons können je nach dem Status der DV-Kamera variieren.

# **Umschaltungsschema für einzelne Betriebsmodi**

Bei eingeschalteter DV-Kamera kann mit der Drucktaste Stromversorgung / Modus zwischen folgenden Betriebsmodi umgeschaltet werden:

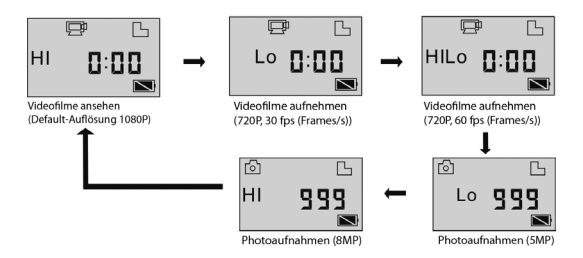

Im Videofilmmodus Verschlusstaste drücken, um die Aufnahme zu starten

– LED blinkt. Taste erneut drücken, um die Aufnahme zu

stoppen.

Im Photoaufnahmenmodus Verschlusstaste drücken, um ein Photo aufzunehmen.

# **Betrieb der DV-Kamera mit dem Wi-Fi-Modul**

Vor Erstgebrauch der DV-Kamera:

1. MicroSD- oder MicroSDHC-Karte im Anschluss gemäß der folgenden Abbildung einsetzen.

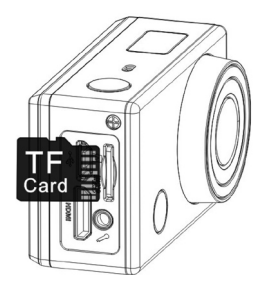

Der Einsatz von hochleistungsfähigen Karten – mindestens Klasse 4 – für die Datenspeicherung und das -ablesen wird empfohlen. Wird die Funktion der Zeitverzögerung oder der professionellen Videofilmaufnahme gebraucht, ist die Verwendung von Karten der Klasse 10 erforderlich. **Kamera abschalten, bevor die Karte eingesetzt oder entnommen wird.**

# **Batteriegebrauch**

### **Batterien in der Kamera einsetzen.**

Lithium-Batterie in der Kamera gemäß den folgenden Abbildungen einsetzen.

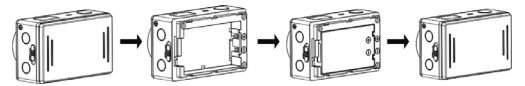

1. Schritt. Batteriefachklappenschieber in arretierte Lage schieben und Batteriefachdeckel gemäß Abbildung 1 demontieren.

2. Schritt. Lithium-Batterie gemäß Abbildung 2 und 3 ins Batteriefach legen. Sicherstellen, dass die Batteriepole der Bezeichnung auf dem Gehäuse der DV-Kamera entsprechen.

3. Schritt. Batteriefachklappe wieder einbauen und Batteriefachklappenschieber in arretierte Lage schieben, um die Batterie gemäß Abbildung 4 festzuhalten.

### **Batterie laden**

In der DV-Kamera wird eine austauschbare und aufladbare Lithium-Batterie eingesetzt. Ist die DV-Kamera außer Betrieb, ist sie am PC mittels des USB-Kabels anzuschließen, um die Batterie zu laden. Beim Batterieladen leuchtet (blaue) Statusanzeige auf und erlischt nach beendetem Ladevorgang.

### **Achtung:**

bei der eingeschalteten DV-Kamera ist das Batterieladen über den PC-Anschluss nicht möglich.

## **Kamera ein- / ausschalten**

1. Einschalten: Taste

ca. 3 Sekunden gedrückt halten, auf der LCD-Anzeige wird "ON" (Ein) dargestellt, ein kurzes, hohes Summersignal (beep) wird hörbar.

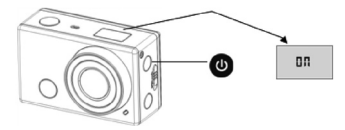

2. Ausschalten: Taste **channen auf der LCD-** ca. 3 Sekunden gedrückt halten, auf der LCD-Anzeige wird "OFF" (Aus) dargestellt, ein kurzes, hohes Summersignal (beep) wird hörbar.

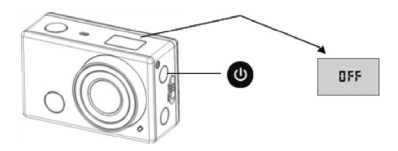

### **Achtung:**

Wird die DV-Kamera 5 Minuten lang nicht gebraucht, schaltet sie automatisch ab.

## **Kamerabetrieb beginnen**

Defaulteinstellungen: nach dem Einschalten der DV-Kamera sind die Defaulteinstellungen wie folgt:

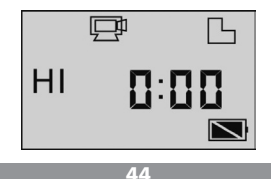

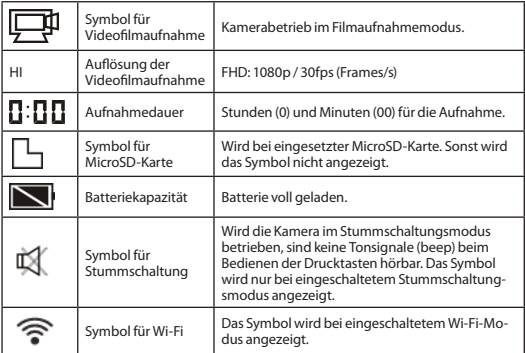

Betriebsmodi. Die DV-Kamera kann in unterschiedlichen Betriebsmodi bedient werden. Dazu Taste

 mehrmals drücken. Zwei erste, folgend beschriebene Betriebsmodi werden auf dem Display der DV-Kamera angezeigt. Sonstige Betriebsmodi werden nur bei einer verwendeten Anwendung angezeigt.

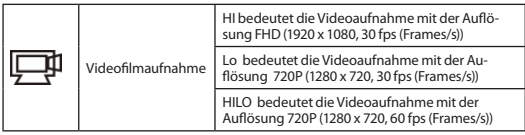

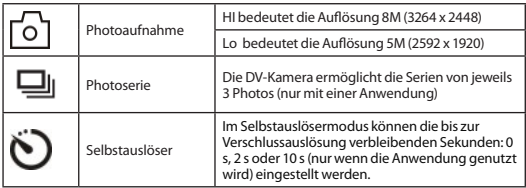

### **Videoaufnahmen**

Um einen Videofilm aufzunehmen, ist zuerst zu prüfen, ob die Kamera im Videofilmmodus eingestellt ist. Wird das Symbol

**\_H**<br>\_\_ auf dem Display nicht angezeigt, ist die Taste

mehrmals zu drücken, bis das Symbol auf dem Display angezeigt

wird.

Videoaufnahme starten: Taste drücken und loslassen, die Symbole

 $\mathbf{F}$ und [:] auf dem LCD-Display beginnen zu blinken. Gleichzeitig blinkt auch die rote LED, was für laufende Filmaufnahme steht.

Videoaufnahme stoppen: Taste

drücken und loslassen, die Symbole 2<sup>1</sup> und [:] auf dem LCD-Display hören auf zu blinken. Gleichzeitig hört die rote LED zu blinken, was für gestoppte Filmaufnahme steht.

Ist die MicroSD-Karte voll oder wird die Batterie bald leer, wird die Aufnahme automatisch gestoppt und die Filmaufnahme wird gespeichert, erst dann schaltet die DV-Kamera ab.

# **Photoaufnahmen**

Um Photos aufzunehmen, ist zuerst zu prüfen, ob die Kamera im Photoaufnahmenmodus eingestellt ist. Wird das Symbol

 auf dem Display nicht angezeigt, ist die Taste mehrmals zu drücken, bis das Symbol auf dem Display angezeigt wird.

Taste drücken und loslassen, ein kurzes, hohes Tonsignal (beep) wird hörbar und die rote LED beginnt zu blinken, was für ein aufgenommenes Photo steht. (Ist die aufgenommene Photoanzahl höher als 999, wird nur die Zahl 999 auf dem Display angezeigt.)

# **Wi-Fi-Modul ein- / abschalten**

Normalerweise ist das Wi-Fi-Modul abgeschaltet. Um das Wi-Fi-Modul einzuschalten, Taste Wi-Fi an der Kameraseite drücken. Während die Verbindung mit dem Wi-Fi-Netz hergestellt wird, blinkt die Anzeige. Ist die Verbindung mit dem Wi-Fi-Netz hergestellt, bleibt die Anzeige an und das Symbol Wi-Fi wird auf dem LCD-Display angezeigt. (um Energie einzusparen, wird das Wi-Fi-Modul automatisch abgeschaltet, wenn kein Peripheriegerät innerhalb von 30 Sekunden nicht angeschlossen wird.

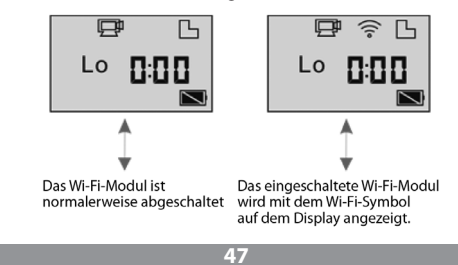

# **Stummschaltungsmodus ein- / abschalten**

Normaleweise ist der Summer eingeschaltet. Im Videofilm- oder Photoaufnahmemodus Verschlusstaste gedrückt halten, um den Summer ab- und den Stummschaltungsmodus einzuschalten. Im Stummschaltungsmodus wird das Symbol

 auf dem Display angezeigt; um den Stummschaltungsmodus zu verlassen, Verschlusstaste wieder drücken und loslassen.

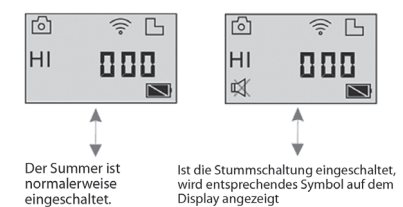

# **Kamera mit einem HD-Fernseher verbinden**

### **DV-Kamera mit einem HD-Fernseher mit dem HDMI-Kabel verbinden (Option)**

Ist die Ton- und Bildübertragung zwecks der Wiedergabe zu einem HD-Fernseher erforderlich, ist ein COM-Stecker des HDMI-Kabels im Anschluss der DV-Kamera, und der andere Stecker (Ausgang) im HD-Anschluss des HD-Fernsehers gemäß der folgenden Abbildung anzuschließen:

### **Achtung:**

vor dem Anschluss oder der Trennung des HDMI-Kabels laufende Aufnahme oder Videowiedergabe stoppen und Wi-Fi abschalten.

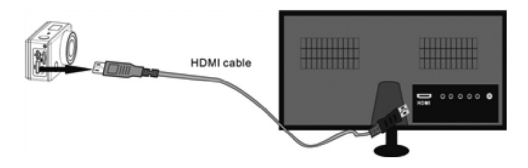

Nach dem Anschluss eines HD-Fersehers schaltet die Kamera in den Wiedergabemodus um und das Display zeigt folgende Infos an:

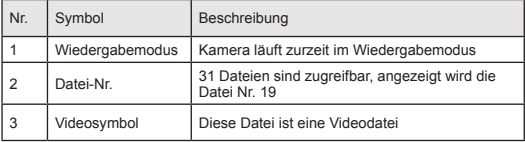

Taste im Wiedergabemodus drücken, um von Dateien mit Photos zu Dateien mit Videoaufnahmen zu wechseln. Sind mehrere Dateien mit Photos oder Videoaufnahmen zugänglich, Taste Wi-Fi

 drücken, um zwischen Dateien mit Photos oder Videoaufnahmen zu wählen. Nachdem eine Videodatei gewählt ist, Verschlusstaste

 drücken, um die Datei wiederzugeben, und Verschlusstaste wieder drücken, um die Wiedergabe zu stoppen.

Taste im Wiedergabemodus gedrückt halten , dann wird die Frage angezeigt, ob die Datei zu löschen oder zu formatieren ist. Taste Wi-Fi

 $^{\prime}$ mehrmals drücken, um zwischen dem Dateilöschen und -formatieren $^{\prime}$ zu wechseln, anschließend Taste

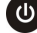

 drücken, um Option Yes (Ja) oder No (Nein) zu wählen, und Verschlusstaste

drücken, um die Wahl zu bestätigen und die Option zu verlassen.

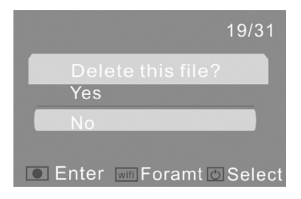

# **PC-Anschluss**

DV-Kamera einschalten und mit dem beigefügten USB-Kabel am USB-Anschluss des PC anschließen. Die DV-Kamera schaltet in den U-disk-Modus um und auf dem Display wird folgende Information nach dem PC-Anschluss der Kamera angezeigt:

$$
\mathfrak{p}_{\mathsf{LU}}
$$

Jetzt können mit der DV-Kamera aufgenommene Photos auf dem PC geblättert oder Videodateien wiedergegeben werden.

**Achtung:** Nach dem PC-Anschluss der DV-Kamera ist der Modus U-disk zu starten. Zwei löschbare Platten sind im Verzeichnis "Mein PC" im Betriebssystem Windows zu sehen. Die eine ist die MicroSD-Karte mit allen von den Nutzern aufgenommenen Photos und Videofilmen. Auf der anderen Platte werden Daten der Systemdatei, dabei die Datei SSID\_PW.CFG mit dem Anwendungsbezeichner (AP ID) der DV-Kamera und das Passwort zum Einloggen in der Anwendung (AP login) gespeichert. Diese Daten sind für die User sichtbar, können jedoch von ihnen weder geändert, noch gelöscht oder formatiert werden.

Im Modus U-disk (PCU-Modus) Verschlusstaste drücken, um in den Internetkameramodus (PCC-Modus) zu wechseln. Dann wird folgende Anzeige auf dem Display dargestellt:

Jetzt kann die Internetkamera mittels der Anwendung aktiviert werden. Um zum Modus U-disk (PCU-Modus) zurückzuwechseln, Taste

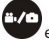

erneut drücken.

**Achtung:** Für den Internetkameramodus im Betriebssystem XP (SP3) oder höher ist kein Treiber erforderlich.

# **Fernbedienung benutzen**

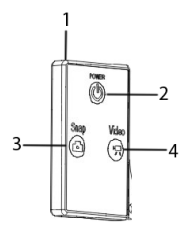

- 1. FB-Signalquelle
- 2. Einschalttaste
- 3. Photoaufnahmetaste
- 4. Videotaste

### **Anleitung**

Die Fernbedienung kann für die Videofilm- oder Photoaufnahme bzw. zum Abschalten der DV-Kamera verwendet werden. Bei der Benutzung der Fernbedienung ist ihre Signalquelle immer auf IR-Empfangs-LED der DV-Kamera zu richten. Dann ist die Video- oder Photoaufnahmetaste bzw. die Kamera-Abschalttaste zu drücken.

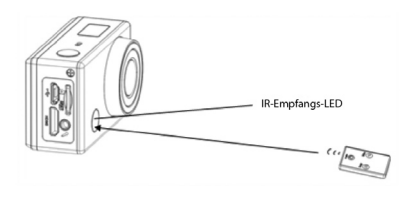

# **Anwendung (für Android und iOS)**

### **Anwendung installieren**

1. Nach "SYMAGIX" in Google Play suchen (für Android OS) oder auf der Verpackung der Kamera gedruckte QR-Code scannen, um die Anwendung zu finden und laut der Anleitung zu installieren.

2. Nach "SYMAGIX" in APP Store suchen (für iOS) oder auf der Verpackung der Kamera gedruckte QR-Code scannen, um die Anwendung zu finden und laut der Anleitung zu installieren.

# **Anwendung für Android**

1. Vom Händler gelieferte oder vom Internet herunter geladene Anwendung SYMAGIX auf dem Smartphon oder Tablet installieren. Nach beendeter Installation wird das Icon

**COLOR** 

symagix auf dem Display angezeigt.

2. MicroSD-Karte einsetzen und DV-Kamera einschalten, anschließend Taste Wi-Fi drücken, um das Wi-Fi-Modul einzuschalten. Jetzt wird das Wi-Fi-Icon auf dem Display angezeigt.

3. Wi-Fi im Smartphon oder Tablet einschalten und das Kamerasignal MM336 aussuchen, anschließend Verbindung mit der DV-Kamera herstellen, bis das Betriebssystem die Anzeige "Verbindung erfolgreich" darstellt.

### **Achtung:**

bei der Erstverbindung mit der DV-Kamera Passwort "1234567890" eingeben.

4. Das Icon

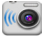

**EXYMAGIX** im Verzeichnis der Anwendungen im Smartphon oder Tablet mit Android drücken, um die Anwendung zu öffnen. Jetzt kann das von der DV-Kamera zum Smartphon oder Tablet übertragene Bild geblättert werden, einige Operationen können auch aktiviert werden. Die Bedienungsschnittstelle im Endgerät wird auf der folgenden Abbildung dargestellt:

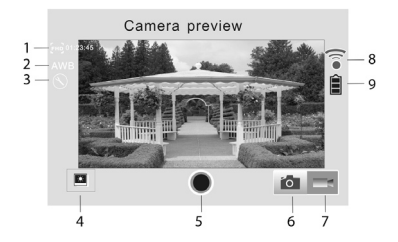

- 1. Auflösung im Videomodus
- 2. Weißeinstellung
- 3. Einstellungen (Menü mit Einstellungen öffnen)
- 4. Wiedergabemodus öffnen
- 5. Verschlusstaste
- 6. Photoaufnahmemodus
- 7. Videoaufnahmemodus
- 8. Wi-Fi-Signalicon
- 9. Batterieicon der DV-Kamera

# **Anwendung für iOS**

1. Vom Händler gelieferte oder vom Internet herunter geladene Anwendung SYMAGIX auf dem

Smartphon mit iOS oder Tablet installieren. Nach beendeter Installation wird das Icon

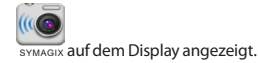

2. MicroSD-Karte einsetzen und DV-Kamera einschalten, anschließend Taste Wi-Fi drücken, um das Wi-Fi-Modul einzuschalten. Jetzt wird das Wi-Fi-Icon auf dem Display angezeigt.

3. Wi-Fi im Smartphon mit iOS oder Tablet einschalten und das Kamerasignal MM336 aussuchen, anschließend Verbindung mit der DV-Kamera herstellen, bis das Betriebssystem die Anzeige "Verbindung erfolgreich" darstellt.

### **Achtung:**

Bei der Erstverbindung mit der DV-Kamera Passwort "1234567890" eingeben.

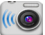

4. Das Icon symagix im Verzeichnis der Anwendungen im Smartphon mit iOS oder Tablet mit Android drücken, um die Anwendung zu öffnen. Jetzt kann das von der DV-Kamera zum Smartphon oder Tablet übertragene Bild geblättert werden, einige Operationen können auch aktiviert werden. Die Bedienungsschnittstelle im Endgerät wird auf der folgenden Abbildung dargestellt:

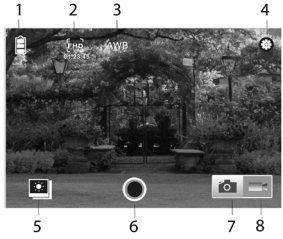

- 1. Batterieicon der DV-Kamera
- 2. Auflösung im Videomodus
- 3. Weißeinstellung

4. Einstellungen (Menü mit Einstellungen öffnen)

5. Wiedergabemodus öffnen

6. Verschlusstaste

7. Photoaufnahmemodus

8. Videoaufnahmemodus

### **Achtung:**

1. Vor der Photo- bzw. Videoaufnahme, der Dateiübertragung zum Endgerät muss die MicroSD-Karte eingesetzt werden.

2. Die Wi-Fi-Anzeige bleibt eingeschaltet, wenn das Endgerät mit der DV-Kamera verbunden ist.

# **Wasserdichtes Gehäuse**

Bevor wasserdichtes Gehäuse geschlossen wird, muss die Gummidichtung der Kamera gereinigt werden, weil ein einziges Haar oder ein Sangkorn eine Undichtigkeit herbeiführen kann. Ein Dichtheitstest kann ohne Kamera durchgeführt werden, dabei wird nur das Gehäuse geschlossen. Gehäuse für ca. 1 Minute im Wasser eintauchen, anschließend herausnehmen, die Oberfläche mit einem Handtuch trocken. Gehäuse öffnen. Ist sein Innenraum trocken, kann das Gerät sicher unter Wasser gebraucht werden.

Wird die Kamera im Meereswasser gebraucht, wird die Außenfläche mit süßem Wasser abgespült und getrocknet. Dadurch werden die Korrosion der Scharnierbolzen und die Salzablagerung auf der Dichtung vermieden. Sonst wird das Gehäuse beschädigt.

Die Dichtung wird nachgedichtet, indem sie mit süßem Wasser gespült und getrocknet wird, ohne einen Lappen zu verwenden, weil sonst die Stofffasern die Abdichtung beeinträchtigen können. Dichtung in den Rillen im Gehäusedeckel wieder einsetzen.

### **Общий вид и клавиши**

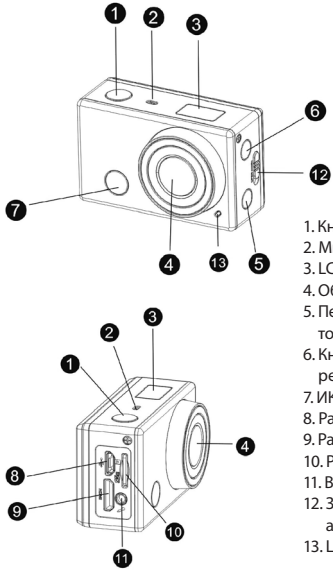

- 1. Кнопка спуска
- 2. Микрофон
- 3. LCD экран
- 4. Объектив
- 5. Переключатель и индикатор статуса Wi-Fi (красный)
- 6. Кнопка питания от сети/ режима
- 7. ИК диод
- 8. Разъем micro Usb
- 9. Разъем mini HDMI
- 10. Разъем для карт micro SD
- 11. Внешний микрофон
- 12. Затвор крышки аккумулятора
- 13. LED диод

## **Cхема ЖК экрана**

При включении фотоаппарата DV c модулем Wi-fi экран ЖК покажет следующую информацию о статусе и настройках:

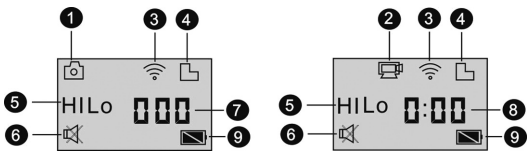

**1**. Режим фотосъемки

**2**. Режим видеозаписи ( по умолчанию)

**3**. Значок Wi-Fi (включен во время работы Wi-Fi)

**4**. Значок разъема для карт micro SD (включен при наличии карты в разъеме)

**5**. Значок разрешения:

В режиме фотосъемки HI значит разрешение 8 мегапикселей (3264х2448), а в режиме видеосъемки разрешение FHD (1920x1080, 30 кадров в секунду);

В режиме фотосъемки LO значит разрешение 5 мегапикселей (2592x1920), а в режиме видеосъемки разрешение 720P (1280x720, 30 кадров в секунду);

Значок HILO появляется лишь в режиме видеозаписи и означает разрешение 720P (1280x720, 60 кадров в секунду);

**6**. Значок режима тишины появляется при включении режима тишины. По умолчанию режим тишины выключен.

**7**. Счетчик показывает числовые значения до 999.

**8**. Часы показывают часы и минуты.

**9**. Значок зарядки аккумулятора: показывает текущий уровень зарядки аккумулятора фотоаппарата.

### **Внимание:**

Вышеприведенные значки могут изменяться в зависимости от статуса камеры DV.

## **Схема, демонстрирующая порядок переключения рабочих режимов**

При включении фотоаппарата DV можно включить кнопку зарядки/ режима для последовательного включения следующих режимов:

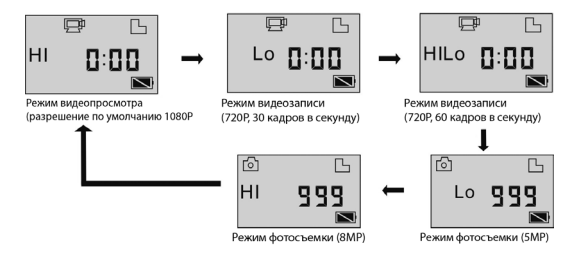

В режиме видеосъемки нужно нажать кнопку спуска для начала съемки - мигает индикатор LED. Повторно нажать кнопку для начала съемки;

В режиме фотосъемки нужно нажать кнопку спуска для получения фотографии.

# **Использование фотоаппарата DV с модулем Wi-Fi**

Перед первой эксплуатацией фотоаппарата DV следует:

1. Вставить карту microSD или карту microSDHC в разъем, как показано на картинке ниже.

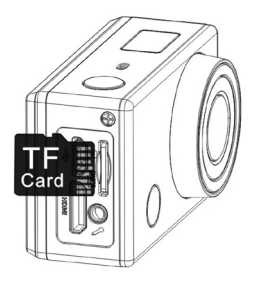

Рекомендуется использовать карты с высокой скоростью записи и чтения данных - по крайней мере, карты памяти 4го класса. В случае использование функции замедленной съемки или профессиональной видеосъемки следует использовать карты памяти 10го класса. Перед тем как вставить или вынуть карту нужно выключить фотоаппарат.

### **Использование аккумулятора**

### **Установка аккумулятора в фотоаппарат**

Вложить литиевый аккумулятор в фотоаппарат как показано на рисунках ниже.

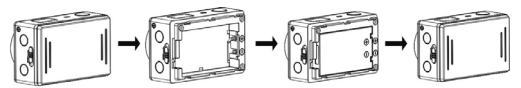

Шаг 1. Нажать на затвор крышки аккумулятора до ее блокирования и снять крышку аккумулятора. Как показано на рисунке 1.

Шаг 2. Вложить литиевый аккумулятор в гнездо. Убедиться, что полярность аккумулятора соблюдена и совпадает с обозначениями на крышку фотоаппарата DV. Как показано на рисунке 2 и 3.

Шаг 3. Повторно закрепить крышку батареи на месте и сдвинуть кнопку крышки аккумулятора до заблокированной позиции, чтобы закрепить его. Как показано на рисунке 4.

### **Зарядка аккумулятора**

В фотоаппарате DV используется съемный заряжаемый литиевый аккумулятор. Когда фотоаппарат DV находится в выключенном состоянии, следует подключить его к ПК при помощи кабеля USB для подзарядки. При зарядке аккумулятора показатель статуса зарядки (голубой) будет гореть и погаснет при полной зарядке аккумулятора.

### **Внимание:**

Если фотоаппарат DV включен, его подключение к ПК не приведет к зарядке аккумулятора.

### **Выключение/включение**

1. Включение: нажать и придержать в течение 3 секунд кнопку , на ЖК экране появится сигнал «ON» (включенный) и раздастся громкий, высокий звуковой сигнал .

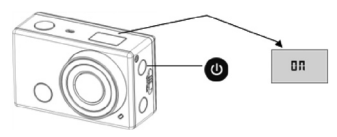

 $\mathbf{d}$ 2. Выключение: нажать и придержать в течение 3 секунд кнопку , на ЖК экране появится сигнал «OFF» (выключенный) и раздастся громкий, высокий звуковой сигнал .

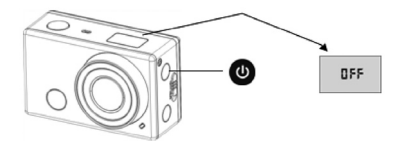

**Внимание:** Фотоаппараты DV автоматически выключаются при неиспользовании их в течение 5 минут.

### **Начало использования аккумулятора**

Настройки по умолчанию: При включении камеры DV, настройки являются следующими:

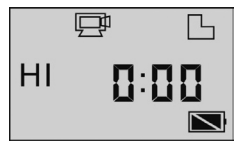

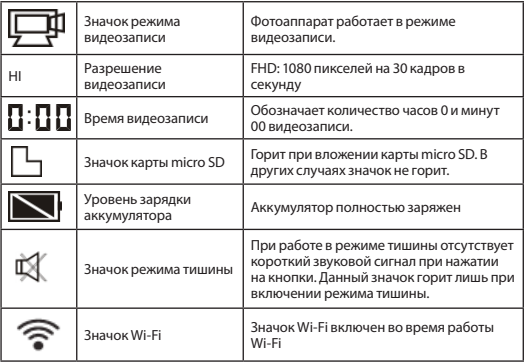

Режимы работы. Фотоаппарат DV может работать в разных режимах. При многократном нажатии кнопки

ั ປ два первые режима работы, описанные ниже, будут показаны на экране фотоаппарата DV. Остальные режимы показываются лишь в случае использования приложения.

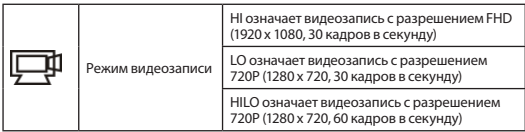

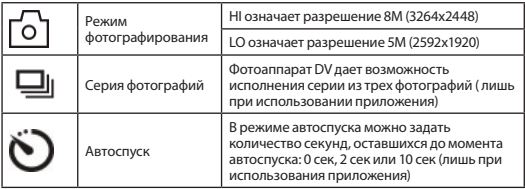

### **Режим видеозаписи**

Для видеозаписи нужно проверить, выбран ли режим видеозаписи. Если значок

 не показывается на экране, следует многократно нажать на кнопку

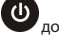

до момента появления значка на экране.

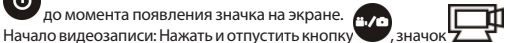

и символ [:] на ЖК экране будут мигать. В то же время также будет мигать красный индикатор, который означает, что идет видеозапись.

### **Остановка записи Нажать и отпустить кнопку**

, значок **2 & и** символ [:] на ЖК экране будут мигать. В то же время красный индикатор перестанет мигать, что означает, что видеозапись остановлена.

Когда карта microSD полна или аккумулятор разряжен, видеозапись автоматически прекращается, а видеоклип будет сохранен до того, как фотоаппарат DV выключится.

# **Режим фотографирования**

Чтобы снять фотографию, нужно проверить, включен ли режим фотографирования. Если значок

не показывается на экране, следует многократно нажать на

кнопку

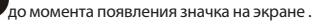

Нажать и отпустить кнопку

, раздастся короткий высокотональный сигнал, и начнет мигать красный индикатор, что означает, что фотография завершена. (Если количество фотографий превышает 999, на ЖК экране показывается лишь максимальное число 999)

## **Включение/выключение модуля Wi-Fi**

Модуль Wi-Fi выключен по умолчанию. Для включения модуля Wi-Fi следует нажать кнопку Wi-Fi сбоку фотоаппарата. В процессе соединения с сетью Wi-Fi индикатор мигает. При удачном соединении с сетью Wi-Fi индикатор будет включен, а на ЖК экране появится значок Wi-Fi. (Для сохранения электроэнергии модуль Wi-Fi автоматически выключается при отсутствии соединения с другим устройством в течение 30 секунд)

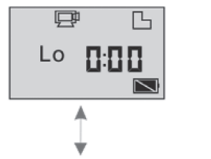

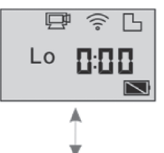

Молуль Wi-Fi по умолчанию выключен.

При включении модуля Wi-Fi на ЖК экране появляется значок Wi-Fi.

## **Включение/выключение режима тишины**

Звуковой сигнал включен по умолчанию. В режиме видеозаписи или фотографирования следует нажать и придержать кнопку объектива, чтобы выключить звуковой сигнал и включить режим тишины. В режиме тишины на экране появляется значок

m ; для выхода из режима тишины следует повторно нажать и придержать кнопку объектива.

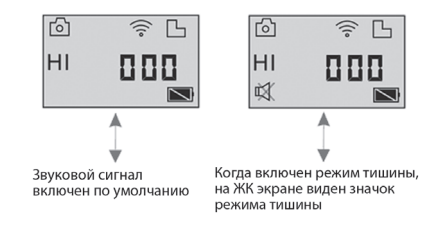

**66**

# **Подключение к телевизору HD с высоким разрешением**

### **Подключение фотоаппарата DV к HD телевизору с высоким разрешением при помощи кабеля HDMI (дополнительная функция)**

При необходимости просмотра фото и видео данных на HD телевизоре с высоким разрешением, следует вложить кабель HDMI в разъем в камере DV, а второй конец (выход) кабеля в разъем HD на HD телевизоре с высоким разрешением, как показано на рисунке ниже:

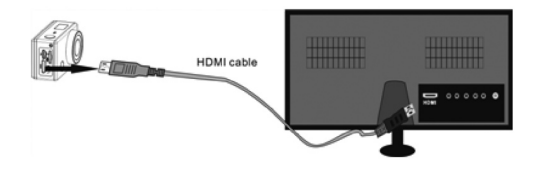

### **Внимание:**

При подключении или отключении кабеля HDMI следует сначала остановить просмотр фотографий или проигрывание видео и отключить Wi-Fi.

При подключении HD телевизора с высоким разрешением фотоаппарат переходит в режим воспроизведения, а ЖК экран показывает следующую информацию:

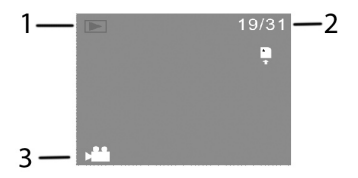

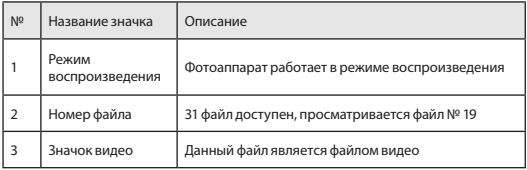

В режиме воспроизведения нужно нажать кнопку электроснабжения

้ข для перехода от файлов фотографий к видеофайлам. При наличии нескольких файлов с фотографиями или видеоклипами нужно нажать кнопку Wi-Fi

, для выбора фото или видеофайлов. При выборе видеофайла нужно нажать кнопку спуска

 для воспроизведения файлов, повторным нажатием кнопки спуска можно остановить воспроизведение.

В режиме воспроизведения следует нажать и придержать кнопку спуска

, тогда появится вопрос, следует ли удалить или форматировать файл. Нажать кнопку Wi-Fi

для переключения между опциями удаления и форматирования файла, затем повторно нажать кнопку электроснабжения

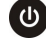

для выбора опции Yes (Да) или No (Нет) и нажать кнопку

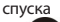

, чтобы подтвердить выбор и выйти из данного меню.

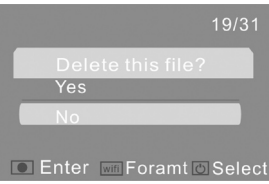

# **Подключение к РС**

Включить фотоаппарат DV и подключить к разъему USB персонального компьютера с помощью прилагаемого USB кабеля. Фотоаппарат DV будет представлен в виде диска U, а ЖК экран покажет следующую информацию после подключения фотоаппарата к компьютеру:

# PEU

Теперь вы можете просматривать фотографии или воспроизводить видео, снятые фотоаппаратом DV.

#### **Внимание:**

При подключении камеры DV к PC следует включить режим U диска. В папке Мой компьютер системы Windows будут видны два съемные диски. Одним из них является карта micro SD, на которой записаны все фотографии и видеоклипы, снятые пользователями. На втором диске записана информация, касающаяся системных файлов, включая файл под названием SSID\_PW.CFG, включающий идентификатор приложения (AP ID) фотоаппарата DV и пароль для входа в приложение (AP login). Пользователи будут иметь доступ к данной информации, но не смогут изменять, удалять или форматировать ее.

В режиме U-диска (режим PCU) следует нажать кнопку спуска , чтобы переключиться на режим интернет - камеры (режим PCC), ЖК экран покажет следующую информацию:

Теперь можно включить интернет камеру с помошью приложения. Чтобы вернуться к режиму U диска (режим PCU), нужно повторно нажать кнопку

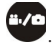

### **Внимание:**

Для режима интернет камеры (режим РСС) не нужны драйвера в системе Windows XP(SP3) и выше.

## **Использование пульта управления**

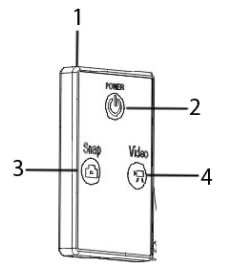

- 1. Источник сигнала пульта управления
- 2. Кнопка выключения
- 3. Кнопка функции фотографирования
- 4. Кнопка функции видеозаписи

### **Инструкция**

Пульт управления можно использовать для видеозаписи, фотографии или выключения фотоаппарата DV. В случае использования пульта управления нужно направить источник сигнала на ИК диод фотоаппарата DV и нажать кнопку видеозаписи, фотографии или выключения фотоаппарата.

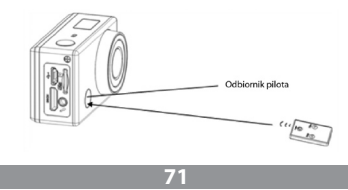

# **Приложение (для систем Android и iOS)**

### **Установка приложения**

1. Найти «SYMAGIX» в Google Play (для системы Android OS) или сосканировать QR-ко, напечатанный на упаковке фотоаппарата, для установки приложения согласно инструкции.

2. Найти «SYMAGIX» в APP Store (для системы iOS) или сосканировать QR-код напечатанный на упаковке фотоаппарата для установки приложения согласно инструкции.

# **Приложение для системы Android**

1. Установить приложение SYMAGIX APP (доступное от дилера или скачанное с Интернета) на смартфоне или планшете. После окончания установки на ЖК экране появится значок

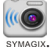

2. Вложить карту micro SD и включить фотоаппарат DV, далее нажать кнопку Wi-Fi для включения модуля Wi-Fi. Сейчас значок Wi-Fi виден на ЖК экране.

3. Включить Wi-Fi на смартфоне или планшете и найти сигнал камеры MM336, далее подсоединиться к фотоаппарату DV до момента появления сообщения «Соединение установлено».

Внимание: При первом подключении с фотоаппаратом DV следует ввести пароль «1234567890».

4. Нажать значок

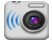

**вумаетк** в списке приложений на телефоне или планшете с системой Android, чтобы открыть приложение. Теперь можно просматривать файлы, переданные с фотоаппарата DV на телефон или планшет и начинать выполнение различных действий. Интерфейс пользователя на конечном устройстве показан на фотографии ниже.
### Руководство пользователя

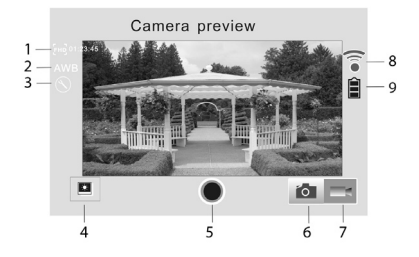

- 1. Разрешение в режиме видеосъемки
- 2. Баланс белого
- 3. Настройки (вход в меню настроек)
- 4. Вход в режим воспроизведения
- 5. Кнопка спуска Режим фотосъемки
- 6. Режим фотосъемки
- 7. Режим видеозаписи
- 8. Статус сигнала Wi-Fi
- 9. Значок аккумулятора

#### **Приложение для системы iOs**

1. Установить приложение SYMAGIX (доступное от дилера или скачанное с Интернета) на смартфоне или планшете. После окончания установки на ЖК экране появится значок

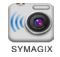

## Руководство пользователя

2. Вложить карту microSD и включить фотоаппарат DV, далее нажать кнопку Wi-Fi для включения модуля Wi-Fi. Сейчас значок Wi-Fi виден на ЖК экране.

3. Включить Wi-Fi на смартфоне или планшете и найти сигнал камеры MM336, далее подсоединиться к фотоаппарату DV до момента появления сообщения «Соединение установлено».

Внимание: При первом подключении с фотоаппаратом DV следует ввести пароль «1234567890».

4. Нажать значок

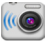

**в списке приложений на телефоне или планшете с системой** iOS, чтобы открыть приложение. Теперь можно просматривать файлы, переданные с фотоаппарата DV на телефон или планшет и начинать выполнение различных действий. Интерфейс пользователя на конечном устройстве показан на фотографии ниже.

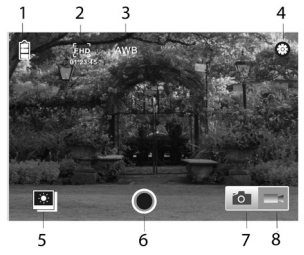

- 1. Значок аккумулятора фотоаппарата DV
- 2. Разрешение видеозаписи
- 3. Баланс белого

## Руководство пользователя

4. Настройки (вход в меню настроек)

5. Вход в режим воспроизведения

6. Кнопка спуска

7. Режим фотосъемки

8. Режим видеозаписи

#### **Внимание:**

1. Карта microSD должна находиться в фотоаппарате, если пользователь хочет cделать фотографию, записать видео или скачать файлы на конечное устройство;

2. Индикатор Wi-Fi остается включенным, когда конечное устройство соединено с фотоаппаратом DV.

# **Водонепроницаемый чехол**

Перед тем, как тщательно закрыть водонепроницаемый чехол нужно тщательно поддерживать чистоту резиновой прокладки, ведь даже один волосок или песчинка могут вызвать подтек. Можно провести тест путем закрытия чехла без фотоаппарата. Полностью погрузить чехол в воду и оставить в течение минуты. Вынуть чехол из воды, высушить внешнюю поверхность полотенцем и открыть. Если внутри чехла все сухо, тогда можно без опаски использовать его под водой.

При погружении в соленую воду следует сполоснуть внутреннюю поверхность чехла свежей водой и высушить. Это предотвратит коррозию петель и сбор соли в резиновой прокладке, и возможное повреждение чехла.

Чтобы высушить резиновую прокладку, нужно сполоснуть ее свежей водой и стряхнуть насухо (вытирание полотенцем может привести к тому, что волокна снизят герметические качества прокладки). Заново вложить резиновую прокладку в ложбинки в задних отверстиях чехла.

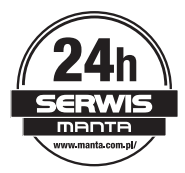

#### INFORMACJA O PRAWIDŁOWYM POSTEPOWANIU W PRZYPADKU UTYLIZACJI URZADZEŃ ELEKTRONICZNYCH I ELEKTRYCZNYCH

Umieszczony na naszych produktach symbol przekreślonego kosza na śmieci informuje, że nienrzydatnych urządzeń elektrycznych czy elektronicznych nie można wyrzucać razem z odnadami gospodarczymi

Właściwe działanie w wypadku konieczności utylizacji urządzeń czy podzespołów lub ich recyclingu polega na oddanju urzadzenia do punktu zbiórki, w którym zostanie ono bezpłatnie przyjete. W niektórych krająch produkt można oddać podczas zakupu nowego urządzenia

Prawidłowa utvlizacia urzadzenia daje możliwość zachowania naturalnych zasobów Ziemi na dłużej i zapobiega degradacji środowiska naturalnego. Informacje o punktach zbiórki urzadzeń wydają właściwe władze lokalne.

Nieprawidłowa utvlizacja odpadów zagrożona jest karami przewidzianymi prawem obowiązuiacvm na danym terenie.

Dział Obsługi Klienta

tel: +48 22 332 34 63 lub e-mail: serwis@manta.com.pl **od poniedziałku do piątku w godz. 9.00-17.00**

Producent zastrzega sobie możliwość wprowadzenia zmian w specyfikację produktu bez uprzedzenia. Strona główna www.manta.com.pl Strona wsparcia technicznego **www.manta.info.pl**

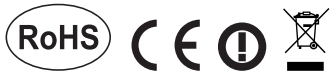

Made in PRC **FOR MANTA EUROPE**